## **How to register on Consul**  for Localities Bid Fund voting

- **STEP 1**: Go to [https://sbo.communitychoices.scot](https://sbo.communitychoices.scot/)
- **STEP 2**: On the Consul site (branded #yourpart) click on the **Register** button (top right hand corner)

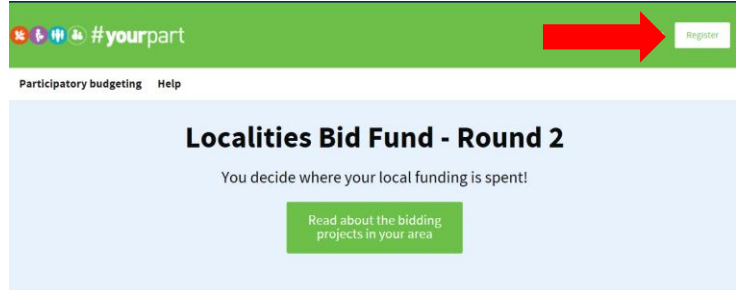

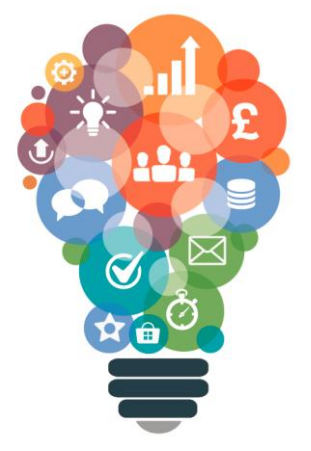

**STEP 3**: Register your details (username, email and password) and accept the terms and conditions.

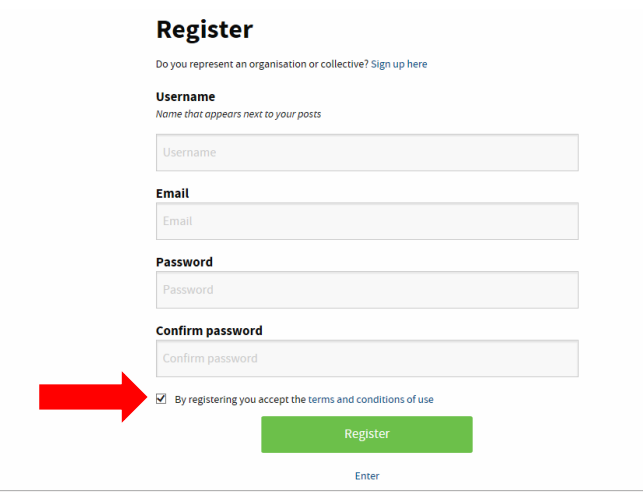

**STEP 4**: You will receive an email (to your registered email address) which requires you to confirm your account.

**STEP 5**: On confirming your email you can then Sign in using the details submitted as part of your registration.

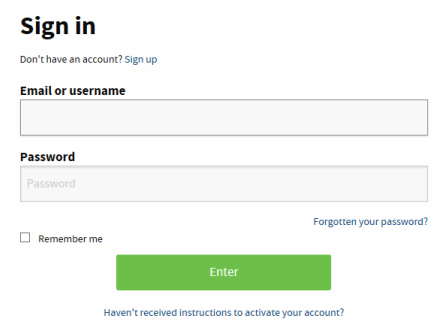

## **You are now registered to vote on 16 May!**

## **LOCALITIES BID FUND** your money your choice